# **Configuring the filtration pane**

## **Read more:**

- [Table filtration](https://docs.stiltsoft.com/display/TFAC/Table+filtration)
- [Sorting, freezing and other table viewing options](https://docs.stiltsoft.com/display/TFAC/Sorting%2C+freezing+and+other+table+viewing+options)
- [Calculations in tables](https://docs.stiltsoft.com/display/TFAC/Calculations+in+tables)

## Set width for filter boxes

### **In the page view mode:**

- 1. Locate the filter box which width you want to change.
- 2. Position the mouse pointer at the right border of the filter box, until the cursor changes.
- 3. Click and hold the left mouse button and drag the filter box border to the left or to the right.
- 4. Release the left mouse button when the width of the filter box is appropriate.
- 5. To save the modifications in the macro body, click the cogwheel icon and select **Save changes**.

#### **In the macro browser:**

- 1. Switch the page to the edit mode.
- 2. Select the macro and click **Edit**.
- 3. Switch to the **Filters** tab.
- 4. Locate the filter box which width you want to change.
- 5. Position the mouse pointer at the right border of the filter box, until the cursor changes.
- 6. Click and hold the left mouse button and drag the filter box border to the left or to the right.
- 7. Release the left mouse button when the width of the filter box is appropriate.
- 8. Save the macro and the page.

You can change the box width for the following filter types:

- $\bullet$ [Dropdown filter](https://docs.stiltsoft.com/pages/viewpage.action?pageId=42239755#Tablefiltration--DropdownFilter)
- [Free text filter](https://docs.stiltsoft.com/pages/viewpage.action?pageId=42239755#Tablefiltration--FreeTextFilter)
- [Global filter](https://docs.stiltsoft.com/pages/viewpage.action?pageId=42239755#Tablefiltration--GlobalFilter)
- [Visual filter](https://docs.stiltsoft.com/pages/viewpage.action?pageId=42239755#Tablefiltration--VisualFilter)
- [Hide columns selector](https://docs.stiltsoft.com/pages/viewpage.action?pageId=42239755#Tablefiltration--HideColumns)

## Change the order of filters

#### **In the page view mode:**

- 1. Locate the filter box which position on the filtration pane you want to change.
- 2. Click and drag the filter box to the appropriate position on the filtration pane.
- 3. Release the left mouse button when complete.
- 4. To save the modifications in the macro body, click
- the cogwheel icon and select **Save changes**.

#### **In the macro browser:**

- 1. Switch the page to the edit mode.
- 2. Select the macro and click **Edit**.
- 3. Switch to the **Filters** tab.
- 4. Locate the filter type in which you want to change the order.
- 5. Drag the column label to the appropriate place in the filter box.
- 6. Save the macro and the page.

## Rename the filter labels

#### **In page view mode:**

- 1. Open the page with the Table Filter macro.
- 2. On the filtration pane, locate the filter label you want to edit.
- 3. Double-click the label and enter a new title.

#### **In the macro browser:**

- 1. Switch the page to the edit mode.
- 2. Select the macro and click **Edit**.
- 3. Switch to the **Filters** tab.
- 4. Locate the filter label you want to rename.
- 5. Double-click the label and enter a new title.
- 6. Save the macro and the page.

## Hide the applied filter

- 1. Switch the page to the edit mode.
- 2. Select the macro and click **Edit**.
- 3. Switch to the **Filters** tab.
- 4. Click on a eye icon to hide the filter from the filtration panel
- 5. Save the macro and the page.

## Hide the filter labels

- 1. Switch the page to edit mode.
- 2. Select the macro and click **Edit**.
- 3. Switch to the **Settings** tab.
- 4. Locate and tick the **Hide Filter Labels** slider.
- 5. Save the macro and the page.

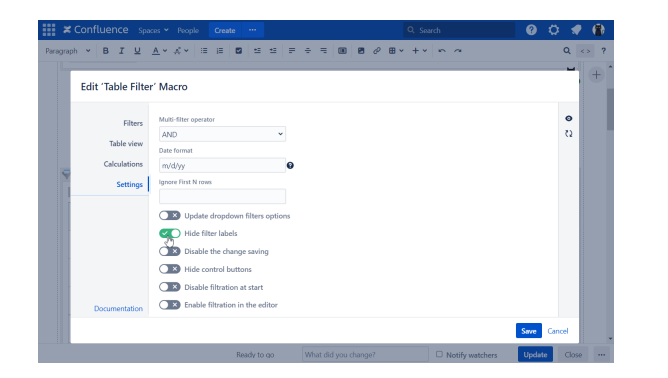

## Disable the change saving

- 1. Switch the page to the edit mode.
- 2. Select the macro and click **Edit**.
- 3. Switch to the **Settings** tab.
- 4. Locate and tick the **Disable the change saving** slider.
- 5. Save the macro and the page.

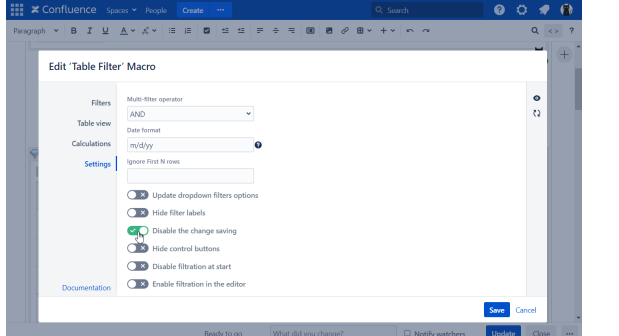

## Disable and enable filters on the filtration pane

#### **Disabling:**

- 1. Open the page with the Table Filter macro.
- 2. On the filtration pane, locate the cogwheel icon and click it.
- 3. Locate the **Disable all filters** and click it.

Filters are hidden on the filtration pane.

#### **Enabling:**

- 1. Open the page with the Table Filter macro.
- 2. On the filtration pane, locate the cogwheel icon and click it.
- 3. Locate the **Enable all filters** and click it.

### Disable filtration at start

- 1. Switch the page to the edit mode.
- 2. Select the macro and click **Edit**.
- 3. Switch to the **Settings** tab.
- 4. Locate and tick the **Disable filtration at start** slider.
- 5. Save the macro and the page.

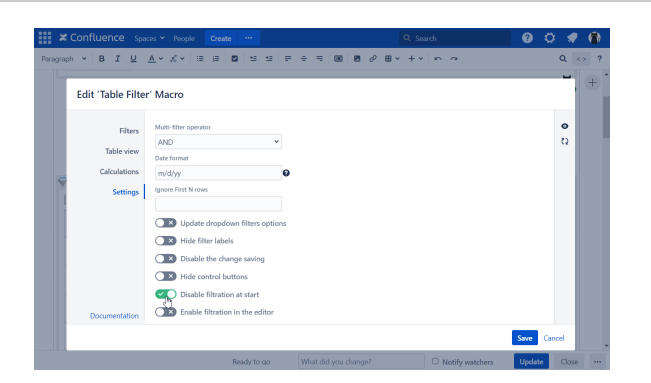

## Hide the control buttons

- 1. Switch the page to the edit mode.
- 2. Select the macro and click **Edit**.
- 3. Switch to the **Settings** tab.
- 4. Locate and tick the **Hide control buttons** slider.
- 5. Save the macro and the page.

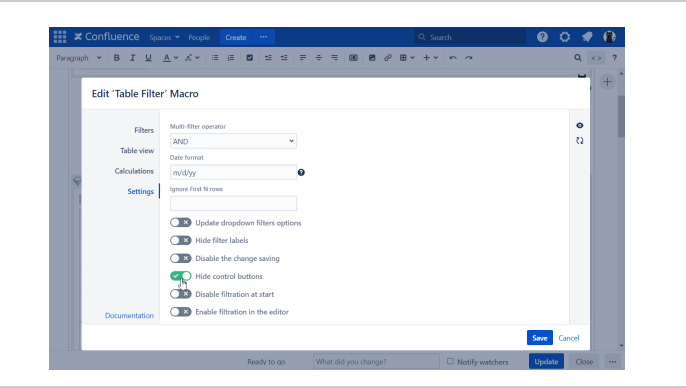

## Change the filters displaying mode (hide/change configuration)

- 1. Switch the page to the edit mode.
- 2. Select the macro and click **Edit**.
- 3. Switch to the **Filters** tab.
- 4. Click one of the following options on the right to select the filters display mode:
	- **Filtration panel**
		- **Filters in header**
		- **Hidden filters**
- 5. Save the macro and the page.

## Collapse / expand the filtration pane

#### **To collapse the filtration pane:**

- 1. Open the page with the Table Filter macro.
- 2. Point to the bottom part of the filtration pane.

3. Click the collapse bar.

The filtration pane will be hidden.

#### **To expand the filtration pane:**

- 1. Open the page with the Table Filter macro.
- 2. Point to the header of the table.
- 3. Click the expand bar.

The filtration pane will be expanded.